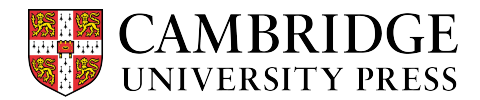

## Cambridge courseware **(CogBooks)**  Instructor Guide

# Instructor Dashboard

This guide will review the instructor dashboard and highlight some of the key features in each report. The dashboard can be accessed by launching any assignment or by clicking "Advanced Tools" on the Courseware Tools page. The dashboard is divided into three different categories of reports: Enrollment and Usage, Activity and Progress, and Communication.

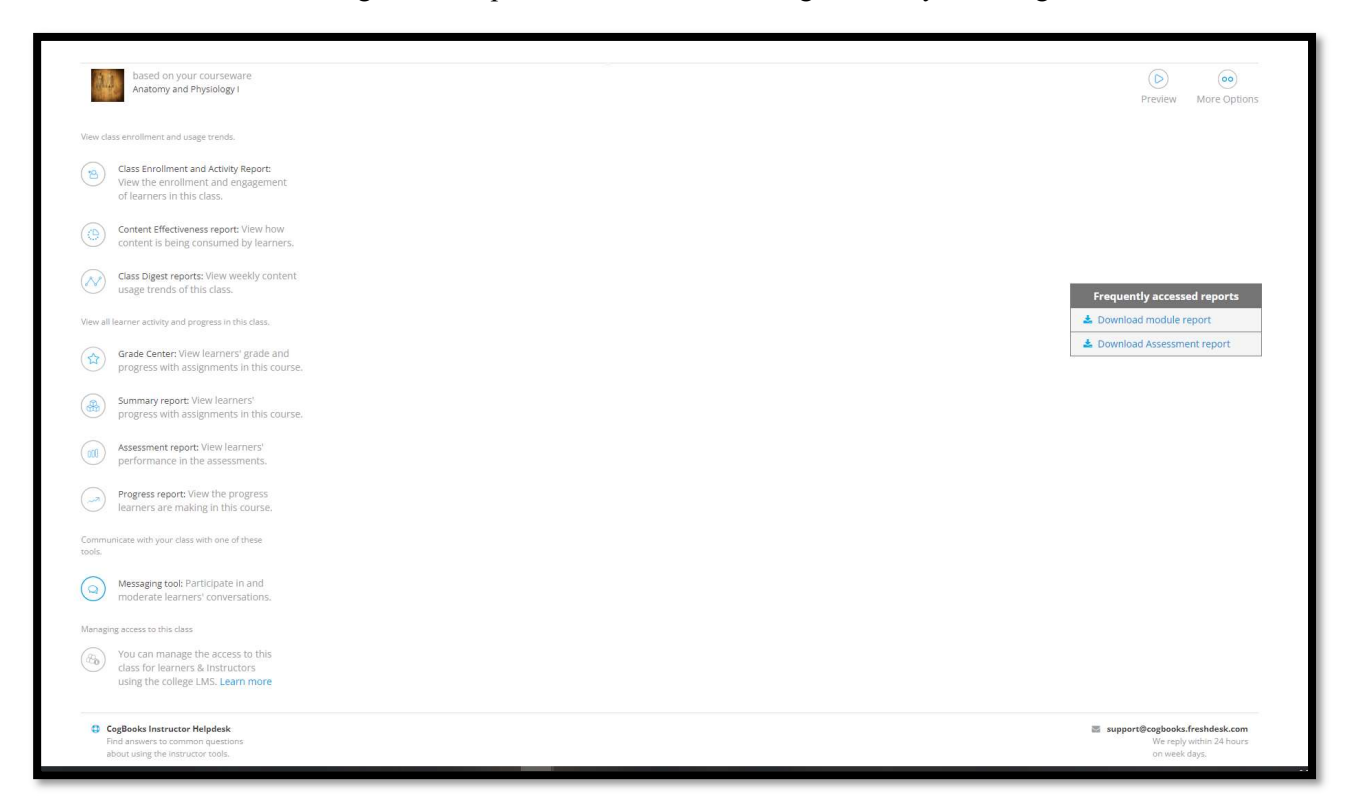

# Enrollment and Usage Trends

#### Class Enrollment and Activity Report

This report reflects student engagement, it shows how often students are logging in and completing activities.

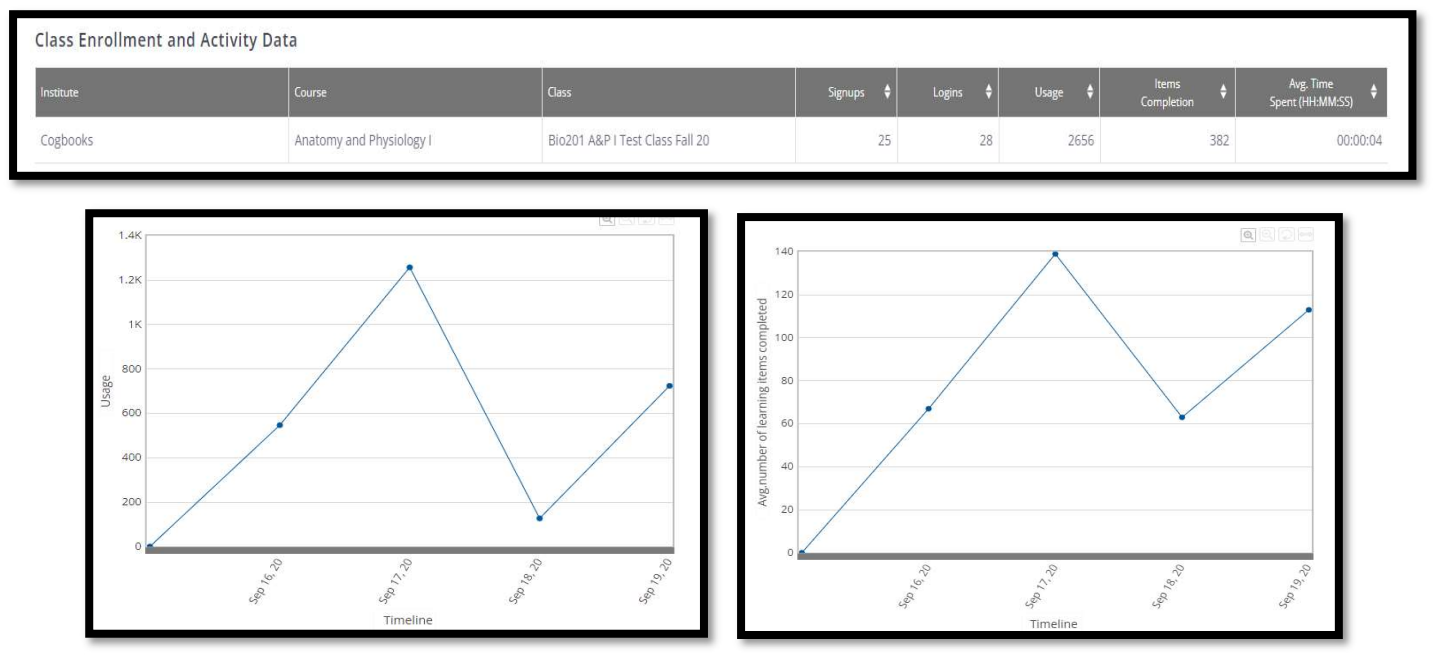

https://www.cambridge.org/highereducation/ or contact coursewaresupport@cambridge.org

### Content Effectiveness Report

This report tracks how much time students are spending overall in the courseware and in each learning activity.

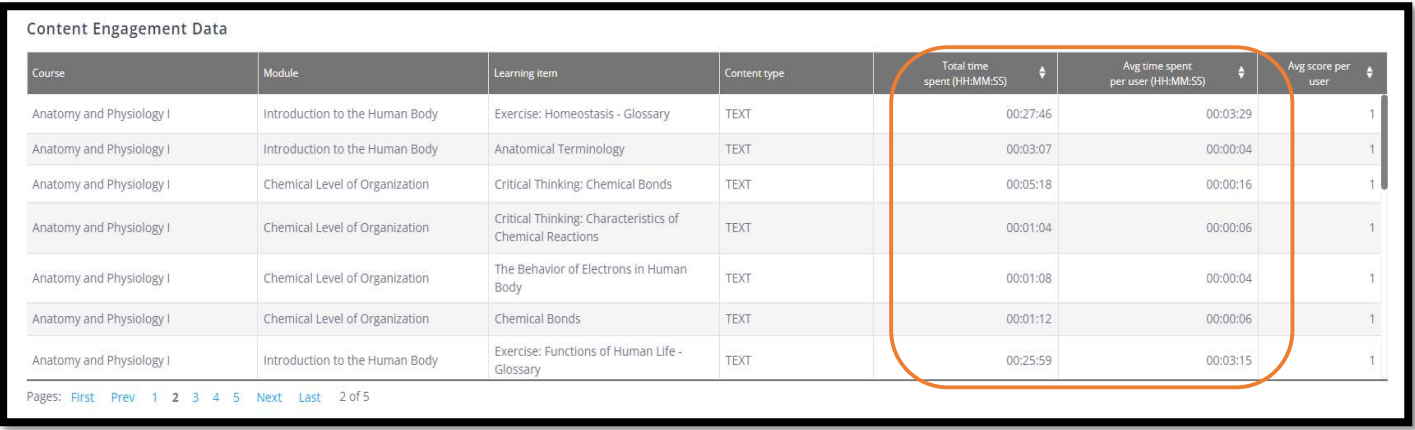

#### Class Digest Report

This report lets you view the weekly content usage trends of this class.

There is a high-level overview of student engagement which shows the number of learning items viewed.

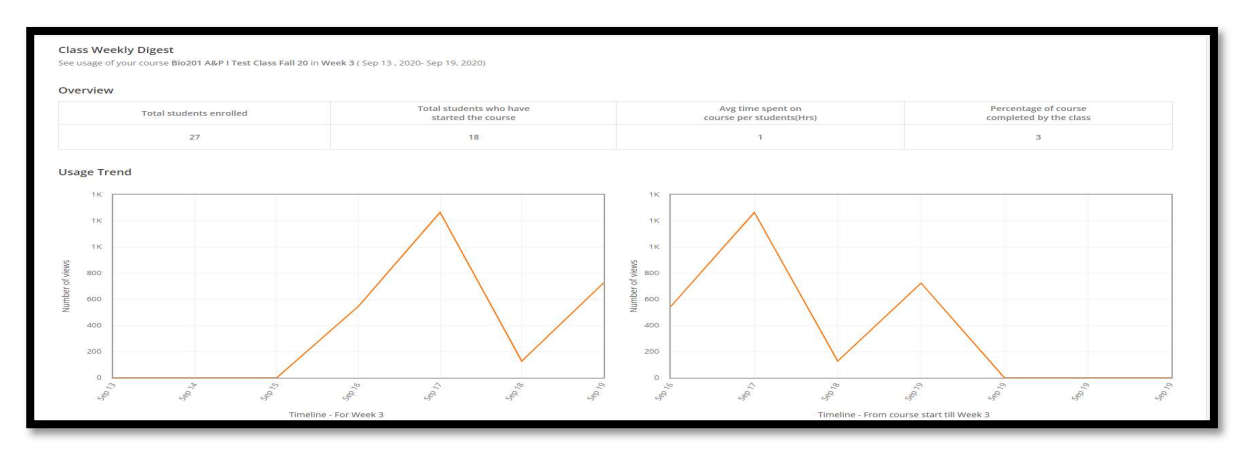

The Topic Completion and Assessment Snapshots provide a more detailed breakdown of topic completions and show which assementments students struggled with the most.

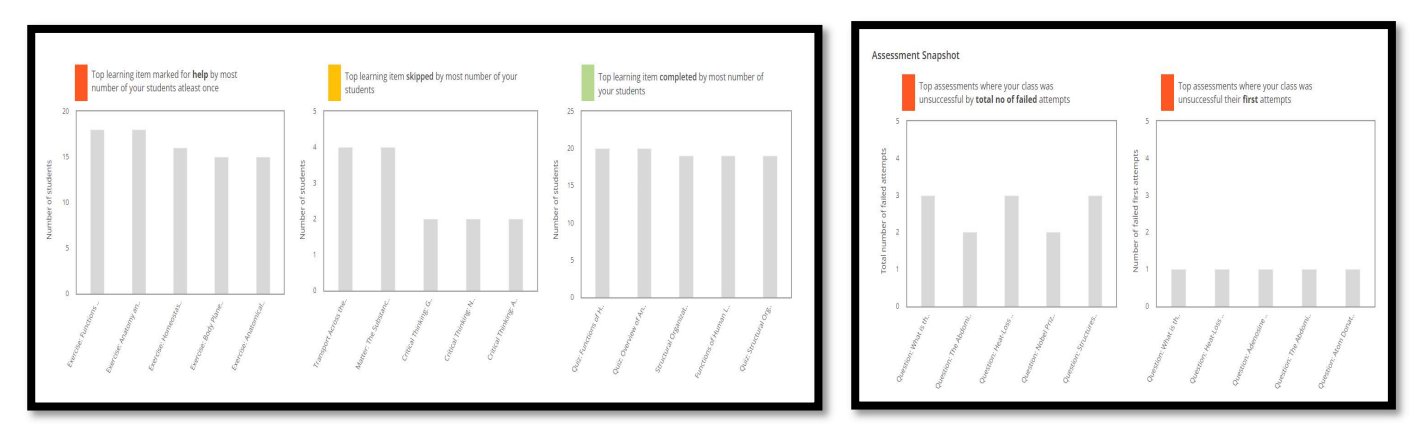

## Learner Activity and Progress

#### Grade Center

Allows instructors to see an overview of student's grades for each assignment. To see specifics, click on "View grade details" and the grade center for that student's assignment will open. There you can see the grade and what percentage of the assignment has been completed, as well as the completion status for each learning item

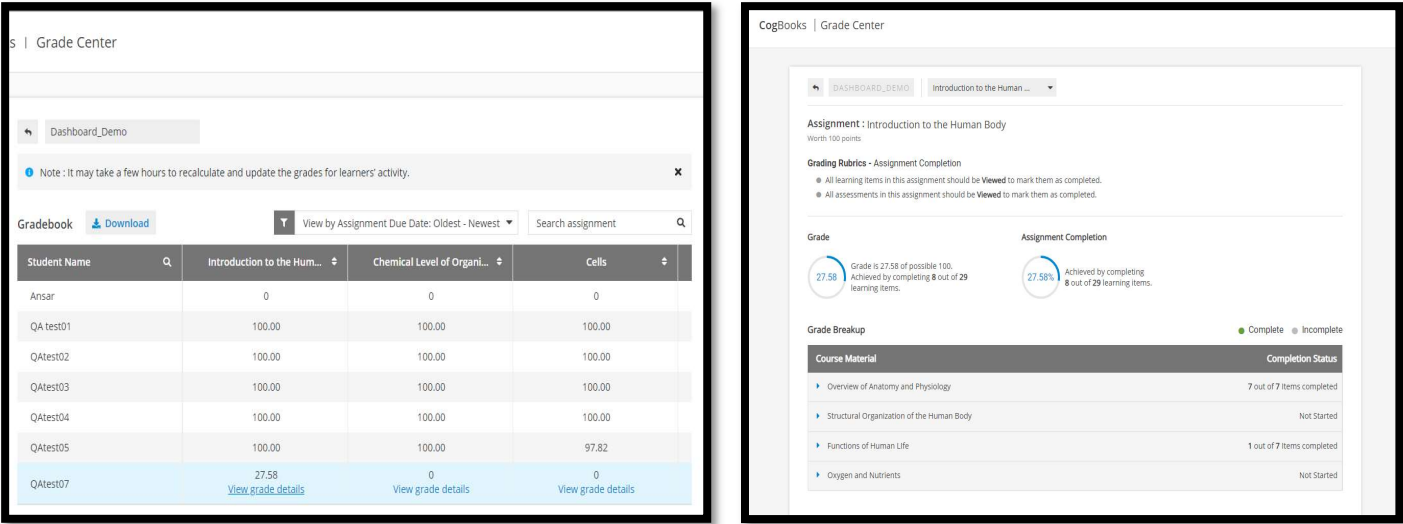

#### Summary Report

This report reflects the real-time progress of students, identifying which students are engaging with the material and which are not.

- The report can be downloaded by clicking the "Download Details" link in the top-right corner. It will show the progress as of any date and time.
- The first view once you enter this report from the dashboard shows an aerial view of progress at that moment in time.

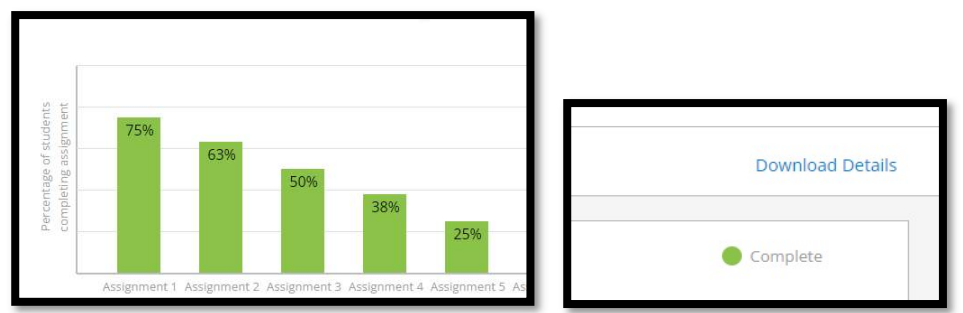

After selecting a specific Topic and Sub-topic, you can then see a completion summary for each student. The left shows the percentage of the sub-topic that has been viewed and on the right, it shows the number of items that have been completed, viewed, need revision, and not viewed.

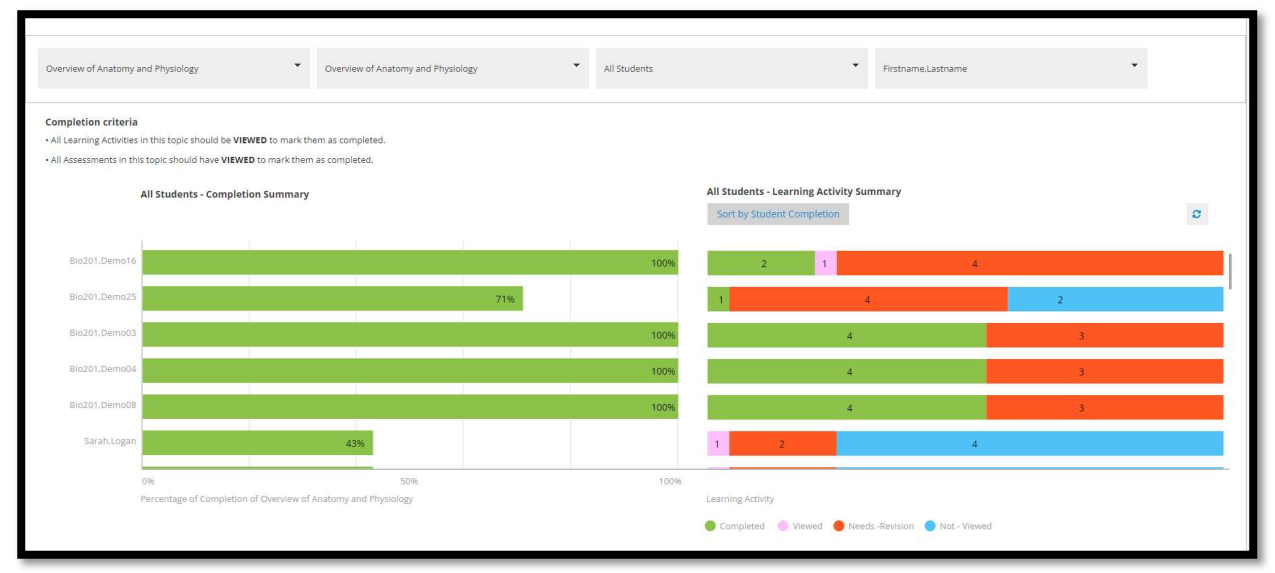

- Any student can be highlighted and by clicking on the color-coded category, you can see which specific learning items have been completed, viewed, needs revision, or not viewed.
- In this example, the student has viewed 71% of the learning items and there are two activities that have not been viewed.

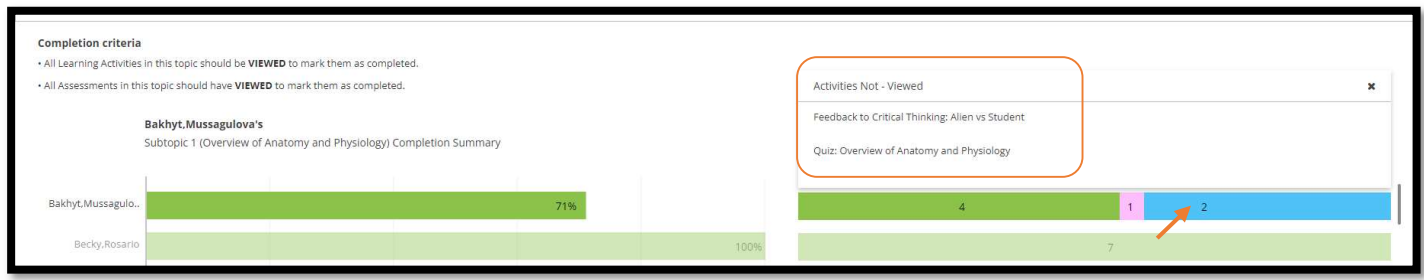

#### Assessment Report

This report reflects in real-time the Assessment performance of students. You can identify specific students that are struggling and understand item analysis. This is also another downloadable report.

An answer key is provided in the top right corner next to the Download Details.

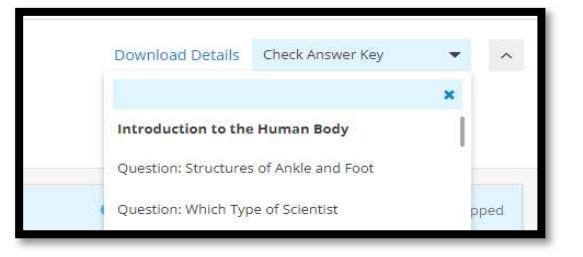

The Assessment Progress Report shows what percentage of the class has completed each topic. In the example below, 69% of students have completed Module 1.

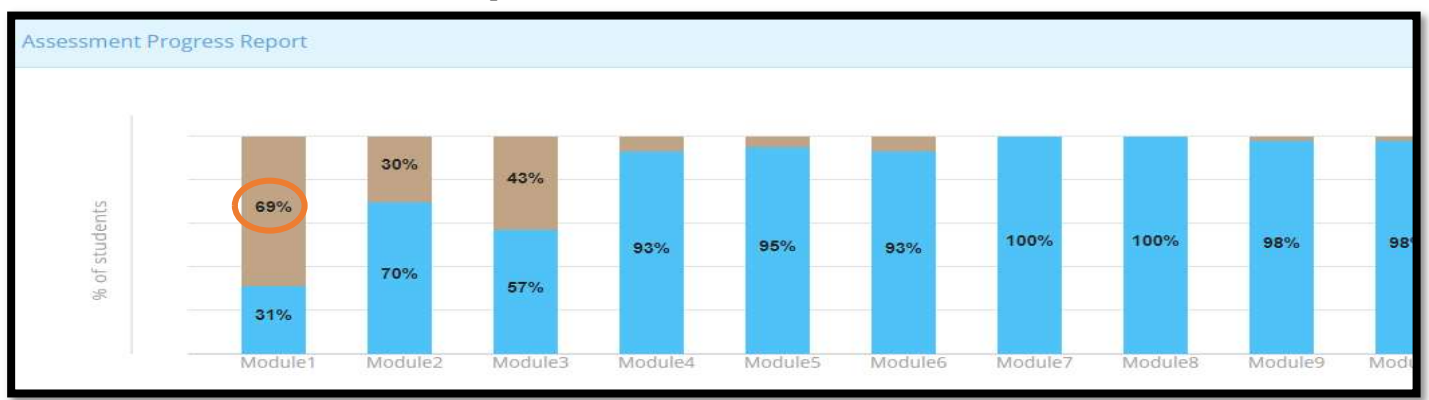

- Click on a topic to view class details in the Student Assessment Progress Report. This report shows the status of each of the assessments within that topic. Students can be sorted alphabetically and by performance.

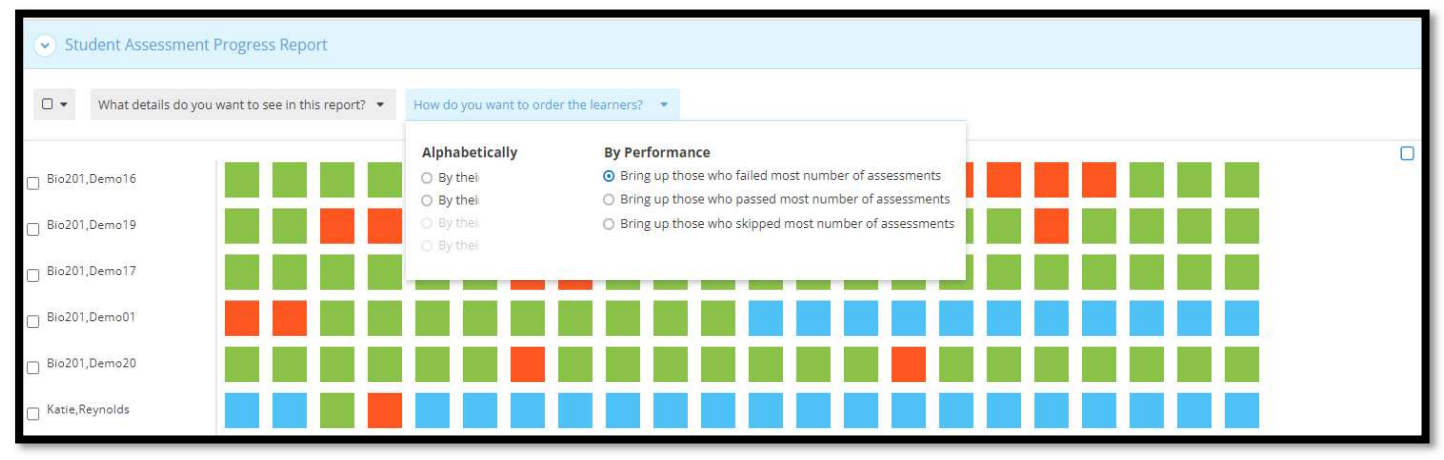

https://www.cambridge.org/highereducation/ or contact coursewaresupport@cambridge.org - From the report, students can be selected and emailed.

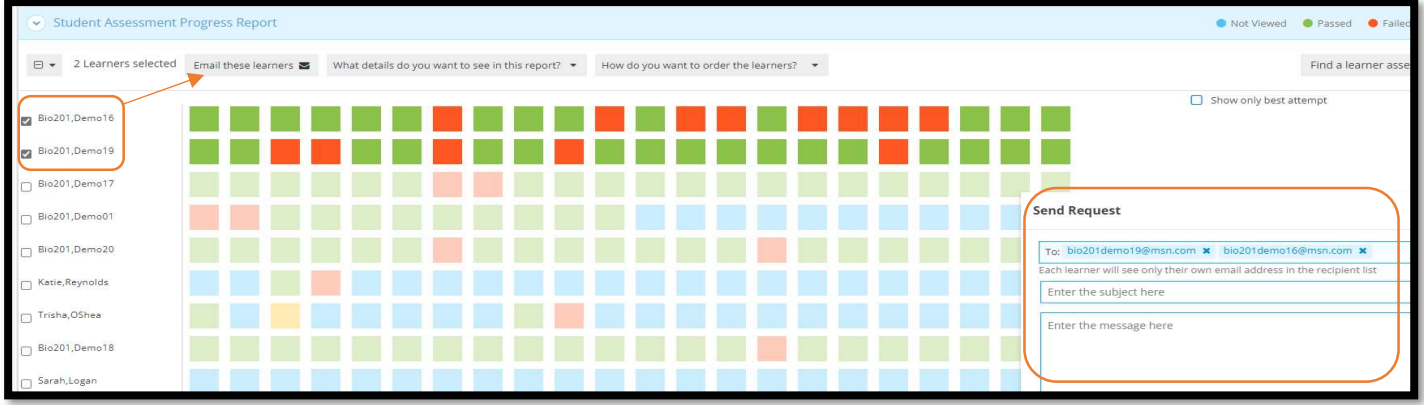

- Specific assessment questions can be analyzed by selecting the corresponding column and question. This can be done on a student level or class level.
	- o Student Assessment Answer Report shows the question, the student's answer, the number of attempts, and which answer distractors caused students the most trouble.

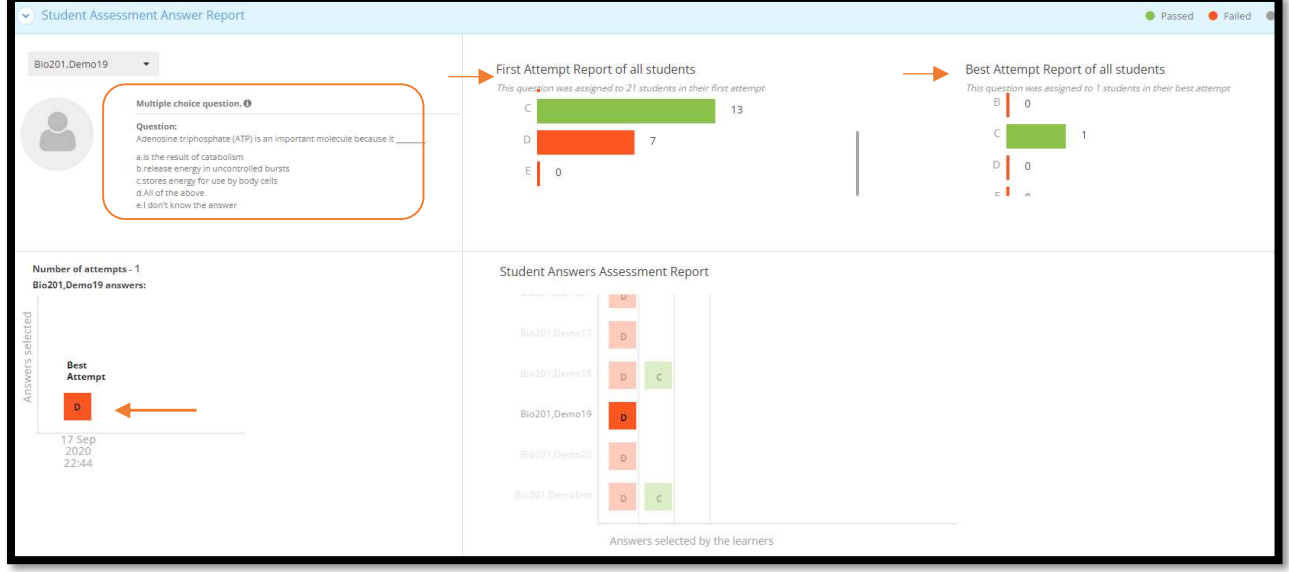

#### Progress Report

shows details about the learning path each student took, and helps identify students are failing and where they are succeeding.

- The Group Progress tab allows you to select a module and how well students performed on each item on the default learning path.

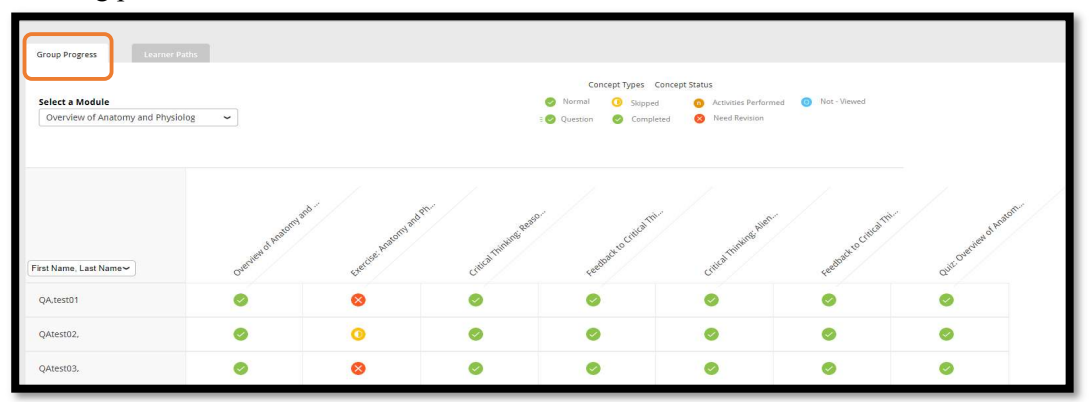

https://www.cambridge.org/highereducation/ or contact coursewaresupport@cambridge.org - The Learner Path tab allows you to isolate individual students and see how they performed on every activity in the course including which remediation they accessed. Hovering over each icon allows you to see the learning activity and clicking on ones that have a sub-script show you their specific response on an item.

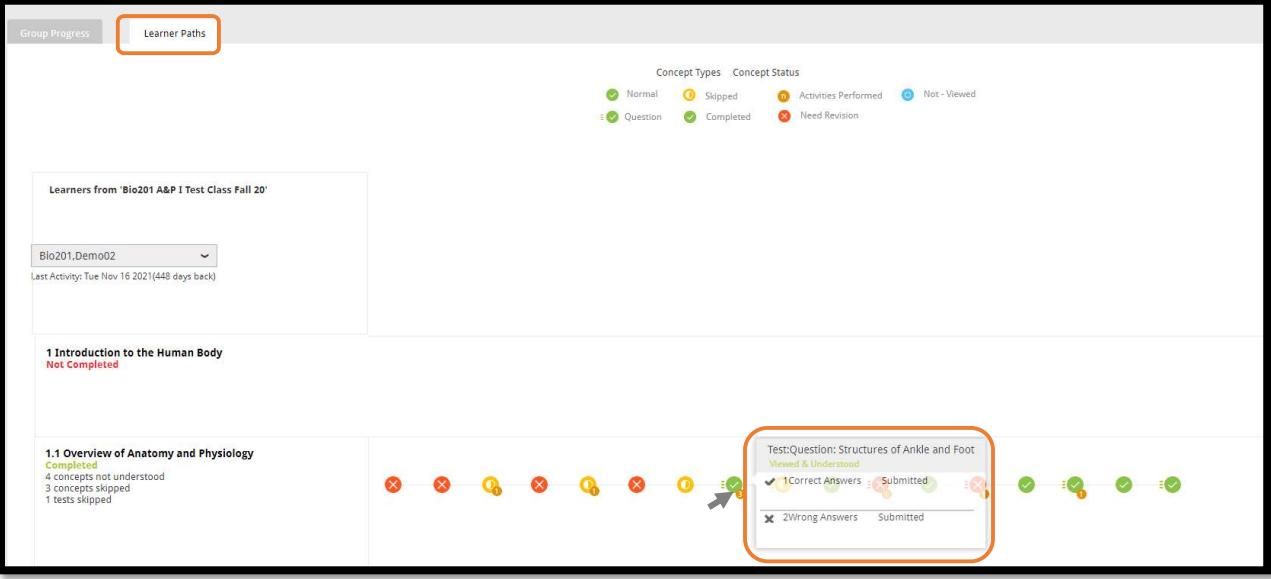

# **Communication**

### Messaging Tool

This tool is used to receive messages from students. Within the courseware, students can use the "Ask your instructor" feature, and here is where the instructor can read and respond to these questions.

- New messages will be found in the inbox, click on the link to open and send a response.

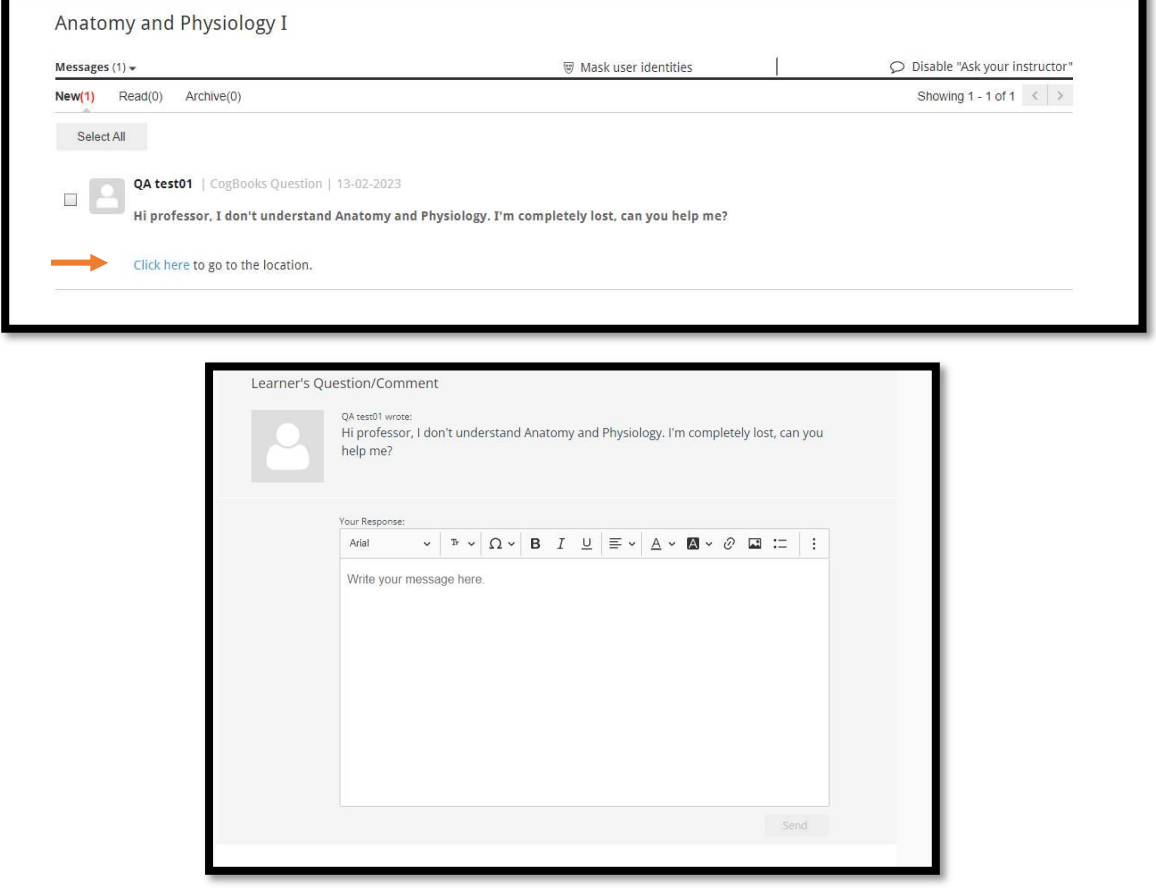